# **SUCCESSION PROCESS**

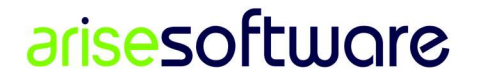

Page 1 | 8

# Table of Contents

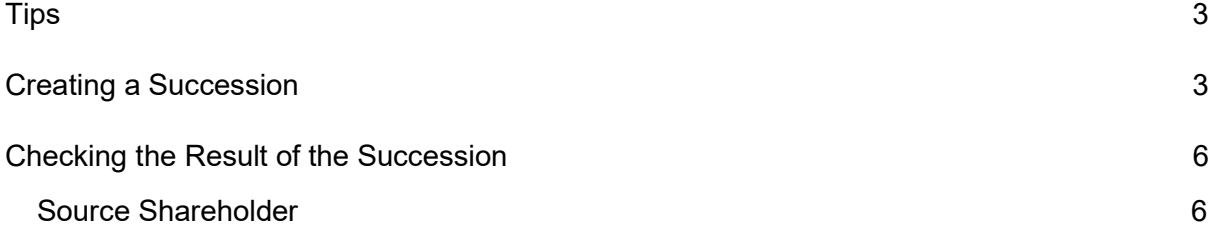

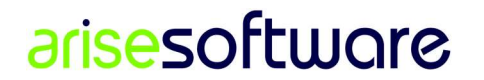

# **Tips**

If this appears on a blank row in the successor grid, click OK on the button below and then press Esc key to cancel the blank row.

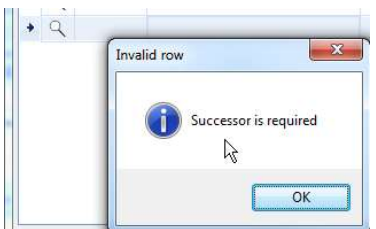

# Creating a Succession

1. In the Shareholder screen, click the Succession button on the shareholder selected as the source.

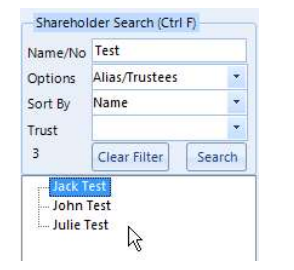

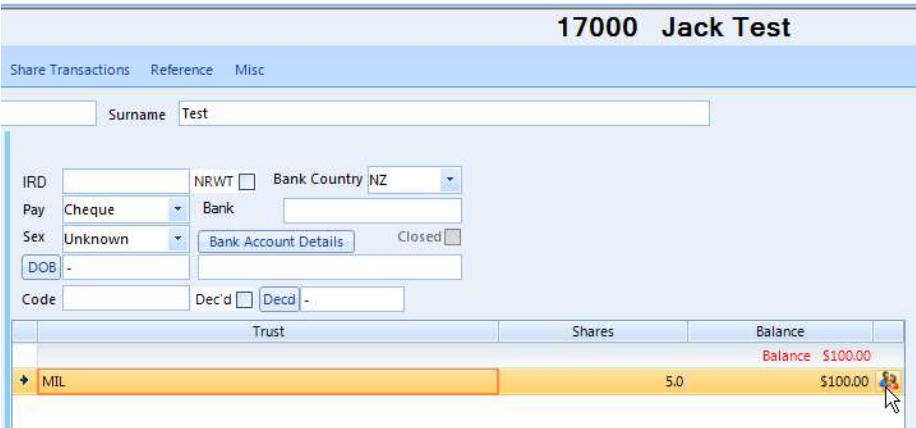

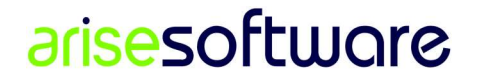

2. Type the ShID in the column after the magnifying glass or click the magnifying glass icon to search for the successor.

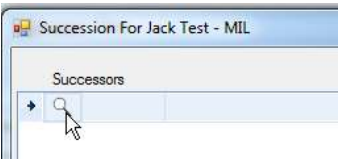

Double click the record to add to successors list.

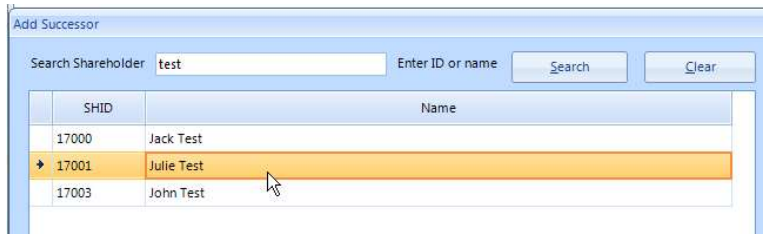

#### Press Enter

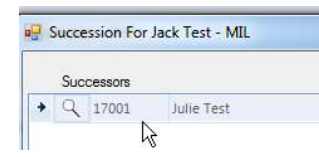

This will add a new row to add more successors.

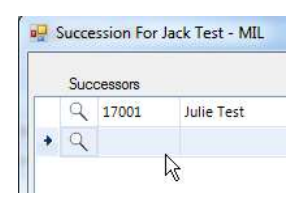

To cancel adding the new row, click in the blank row and press Esc key.

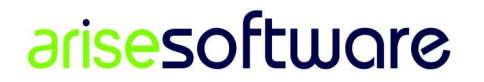

- 3. There are two ways to determine the shares or amount to be transferred.
	- a. Input value in the shares column and then press the Calc. From Shares button

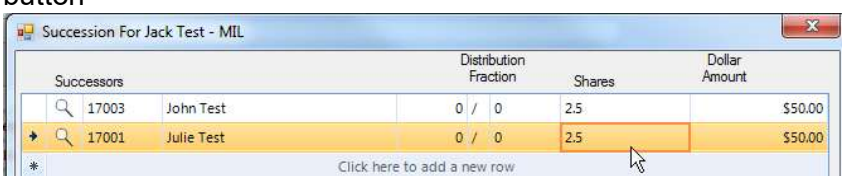

b. Input value in the Distribution Fraction columns, and then press the Calc. From Fraction button

|   | Successors |       |            | Distribution<br>Fraction    |  |   | <b>Shares</b> |
|---|------------|-------|------------|-----------------------------|--|---|---------------|
|   |            | 17001 | Julie Test |                             |  | ಾ |               |
|   |            | 17003 | John Test  | 1/                          |  | 2 | ٥             |
| * |            |       |            | Click here to add a new row |  |   |               |

4. Enter the details in the input fields at the bottom.

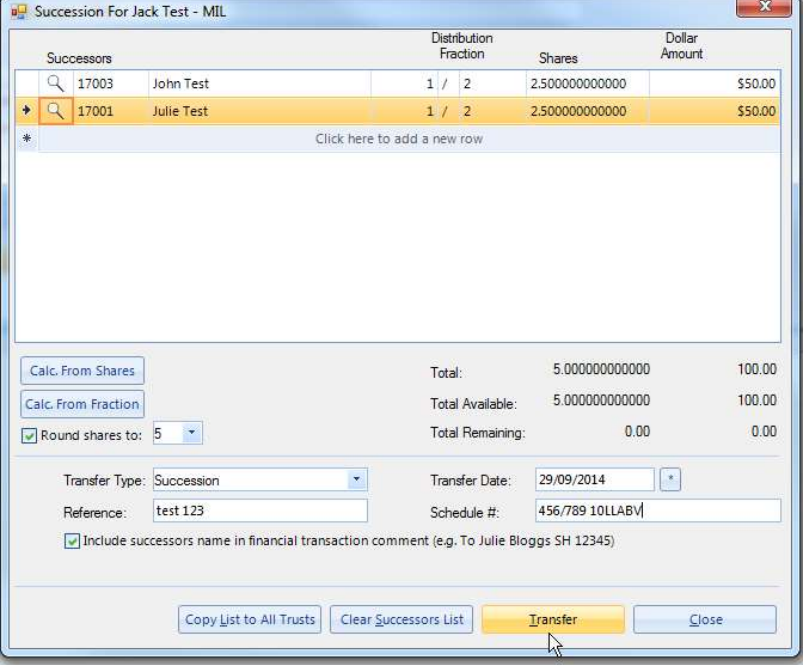

You have the option to click the Copy List to All Trusts, which would copy the successors and other details into the other Trusts.

5. After entering all the details, click the Transfer button.

# arisesoftware

# Checking the Result of the Succession

### Source Shareholder

### 1. Financial Transactions tab

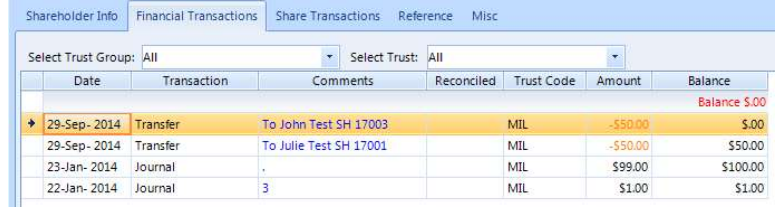

### 2. Share Transactions tab

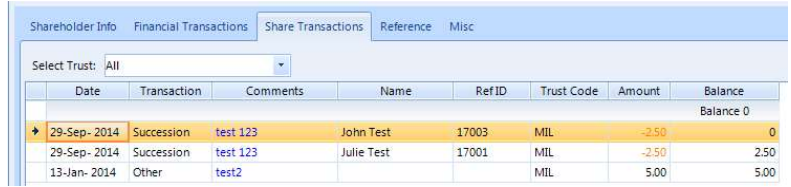

Clicking on the share row will allow direct transfer to the record:

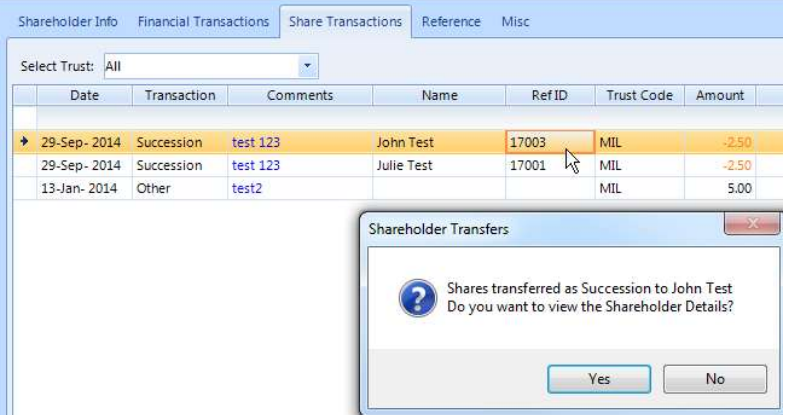

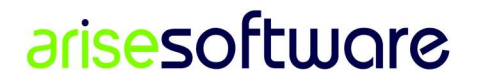

### Target Shareholder

#### 1. Financial Transactions tab

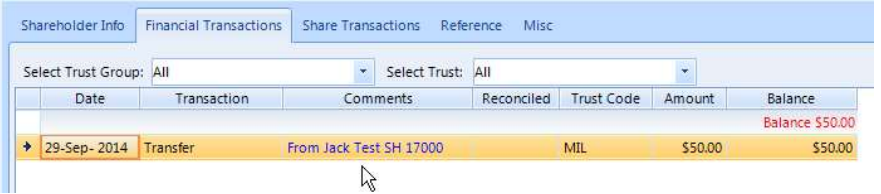

### 2. Share Transactions tab

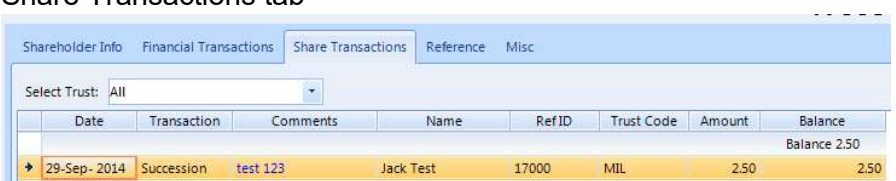

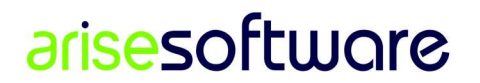

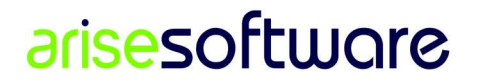

Page 8 | 8